#### ORACLE<sup>®</sup>

#### **BUSINESS INTELLIGENCE**

## **Oracle BI Enterprise Edition** での クイック・スタート・ガイド **Oracle Scorecard and Strategy Management**

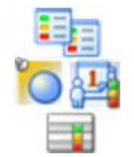

このガイドでは、Oracle Scorecard and Strategy Management を使用してビジネス戦略および業績を説 明、伝達および推進する方法を説明します。スコアカード、目標、イニシアティブ、パースペクティブ、お よびスコアカードのドキュメントを作成する方法について説明します。

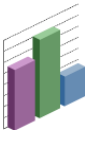

これらおよびその他のタスクの詳細は、Oracle Technology Network の Oracle BI EE [ドキュメントを](http://www.oracle.com/technetwork/middleware/bi-enterprise-edition/documentation/index.html)参照し てください。

## スコアカードの作成

- **1.** グローバル・ヘッダーで「新規」をクリックして、 「スコアカード」を選択します。
- **2.** スコアカードの名前を入力し、必要に応じて説明も入 力します。
- **3.** スコアカードを保存する場所を指定します。
- **4.** デフォルトの Balanced Scorecard パースペクティブ を使用するかどうかを指定します。カスタム・パース ペクティブを作成してイニシアティブおよび目標に関 連付けるには、「デフォルトのパースペクティブを 使用しますか。」チェック・ボックスの選択を解除 します。
- **5.** 「**OK**」をクリックします。

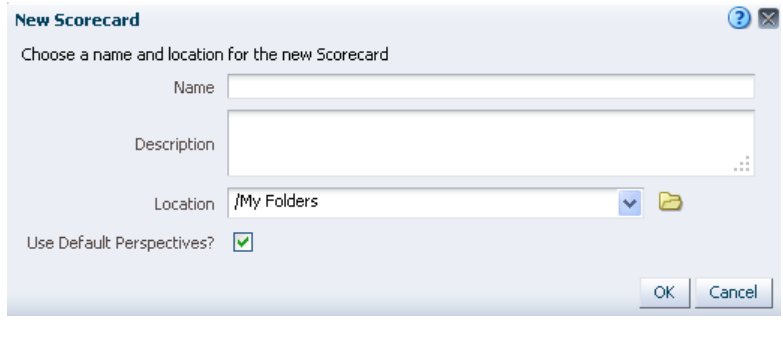

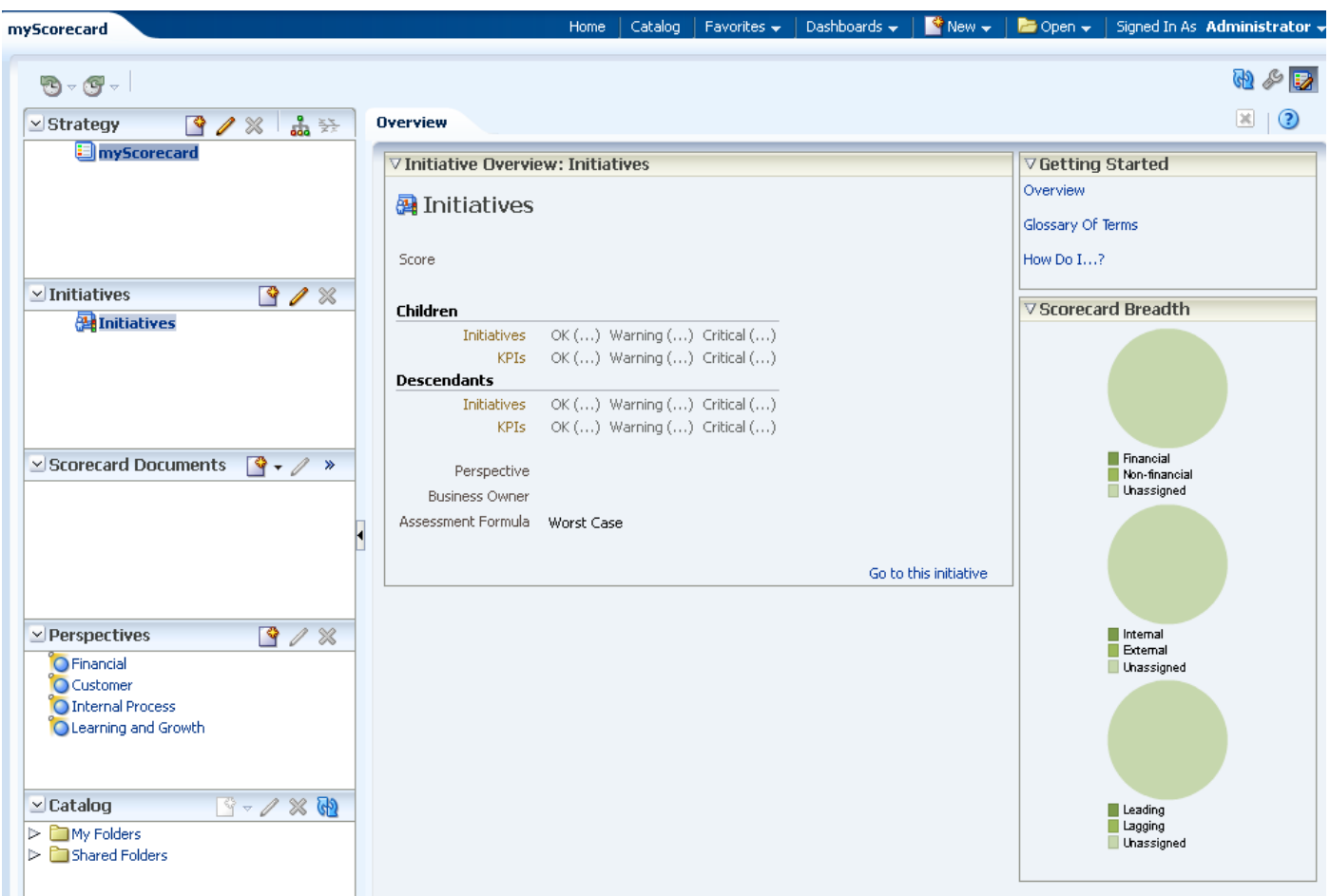

### 目標の作成

目標(企業戦略の策定に役立つ、必要な成果ま たは期待されている成果)を作成する手順は次 のとおりです。

- **1.** スコアカードを編集し、「戦略」ペイン で次の操作を行います。
	- 目標が他と関係なく達成可能である 場合は、ルート目標を選択します。
	- 上位レベルの目標達成に必要である 目標の場合は、上位レベルの目標を 選択します。
- **2.** 「目標の作成」をクリックします。「スコ アカード・エディタ: 目標の詳細」タブが 表示されます。
- **3.** 左上隅でデフォルトの目標名をハイライ トして、目標の新しい名前を入力しま す。
- **4.** 「分析」ペインで、分析に関する情報(進 捗および業績の測定に使用される KPI な ど)を指定します。
- **5.** 「コラボレーション」ペインで、コラボ レーションに関する情報(コメント、ビジ ネス所有者の追加など)を指定します。
- **6.** 「関連アイテム」で、次の操作を行いま す。
	- この目標に影響する、またはこの目 標をサポートする目標を「戦略」ペ インからドラッグして、「原因」表 または「効果」表にドロップしま す。
	- 目標達成に必要なイニシアティブを 「イニシアティブ」ペインからドラッ グして、「この目標を後押しするイ ニシアティブ」表にドロップしま す。
- **7.** 「保存」をクリックします。

注意**:** 作成した目標およびイニシアティブは戦 略的に関連性があるもので、KPI を使用して 測定可能である必要があります。

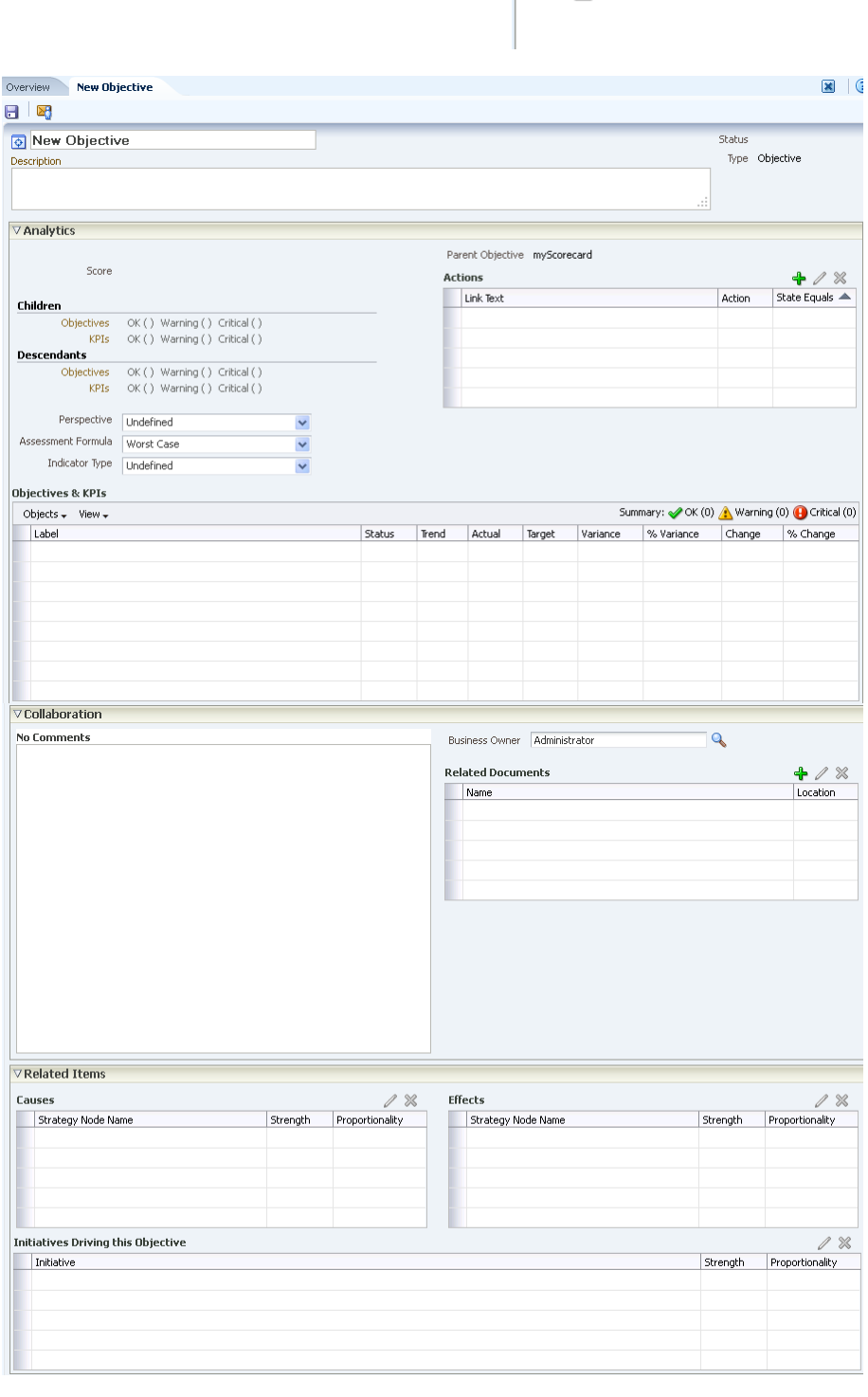

 $9/8$   $\frac{2}{9}$ 

 $\vee$  Strategy

**E** myScorecard

# イニシアティブの作成

イニシアティブ(目標達成に必要な時間固有のタス クまたはプロジェクト)を作成する手順は次のとお りです。

- **1.** スコアカードを編集し、「イニシアティブ」ペ インで次の操作を行います。
	- イニシアティブが他と関係なく達成可能で ある場合は、ルート目標を選択します。
	- 上位レベルのイニシアティブの達成に必要 であるイニシアティブの場合は、上位レベ ルのイニシアティブを選択します。
- **2.** 「イニシアティブの作成」をクリックします。 「スコアカード・エディタ: イニシアティブの詳 細」タブが表示されます。
- **3.** 左上隅でデフォルトのイニシアティブ名をハイ ライトして、イニシアティブの新しい名前を入 力します。
- **4.** 「分析」ペインで、分析に関する情報(進捗の測 定に使用される KPI など)を指定します。
- **5.** 「コラボレーション」ペインで、コラボレー ションに関する情報(キー・リソースの追加な ど)を指定します。
- **6.** 「関連アイテム」ペインで、このイニシアティ ブの成功を必要とする目標を追加します。

 $\mathbb{S}$  $\mathscr{D}$  %

**7.** 「保存」をクリックします。

 $\vee$  Perspectives

**O** Financial

## パースペクティブの作成

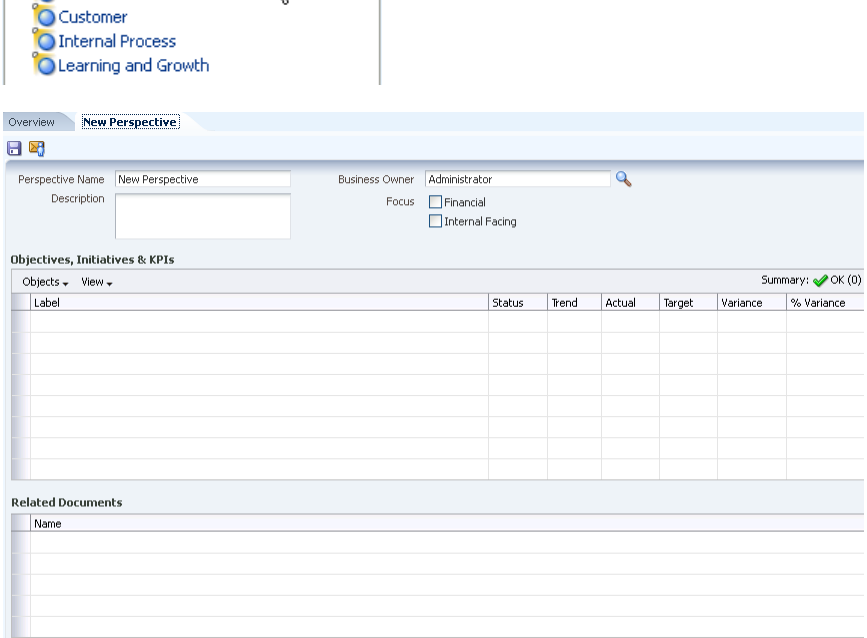

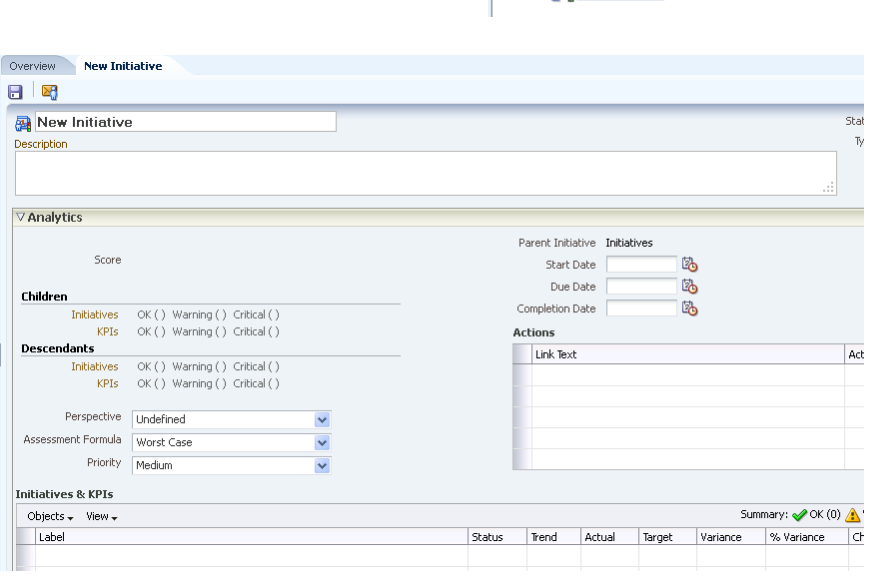

 $\vee$  Initiatives

**A**Initiatives

 $3/8$ 

パースペクティブ(イニシアティブ、目標および KPI に関連付ける組織内のカテゴリ)を作成する手 順は次のとおりです。

- **1.** スコアカードを編集し、「パースペクティ ブ」ペインで「新規パースペクティブ」をク リックします。「スコアカード・エディタ: パースペクティブ」タブが表示されます。
- **2.** 「パースペクティブ」ペインの左上隅でデフォ ルトのパースペクティブ名をハイライトし て、パースペクティブの新しい名前を入力し ます。
- **3.** 「ユーザーの設定」ボタンをクリックして、ビ ジネス所有者を選択します。
- **4.** 必要に応じて、フォーカスに「財務」または 「内部的」を選択します。
- **5.** 関連ドキュメントを追加します。
- **6.** 「保存」をクリックします。

#### スコアカードのドキュメント

図、ビューなど、戦略ダイナミクスおよび構造の各種描画(戦略ツリー、戦略マッ プなど)を提供するスコアカードのドキュメントを作成する手順は次のとおりで す。

- **1.** スコアカードを編集します。
- **2.** 戦略ツリーを作成する場合は、スコアカード全体のルート目標または個別の 目標を選択します。
- **3.** 「スコアカードのドキュメント」ペインで「作成」をクリックし、「ビジョ ンの作成」などのスコアカード・ドキュメント・タイプを選択します。
- **4.** スコアカードのドキュメントに関連付けられたタブに、必要な入力を適宜行 います。たとえば、戦略ツリーの「詳細」タブでは説明の指定、ビジネス所 有者の割当て、関連ドキュメントの指定を実行できます。
- **5.** 「保存」をクリックします。

Ħ

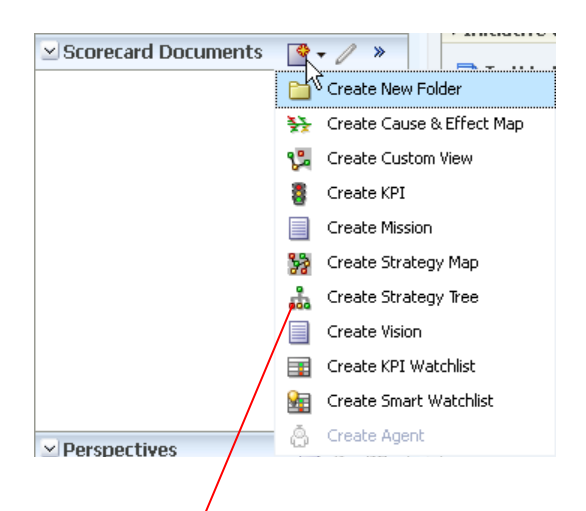

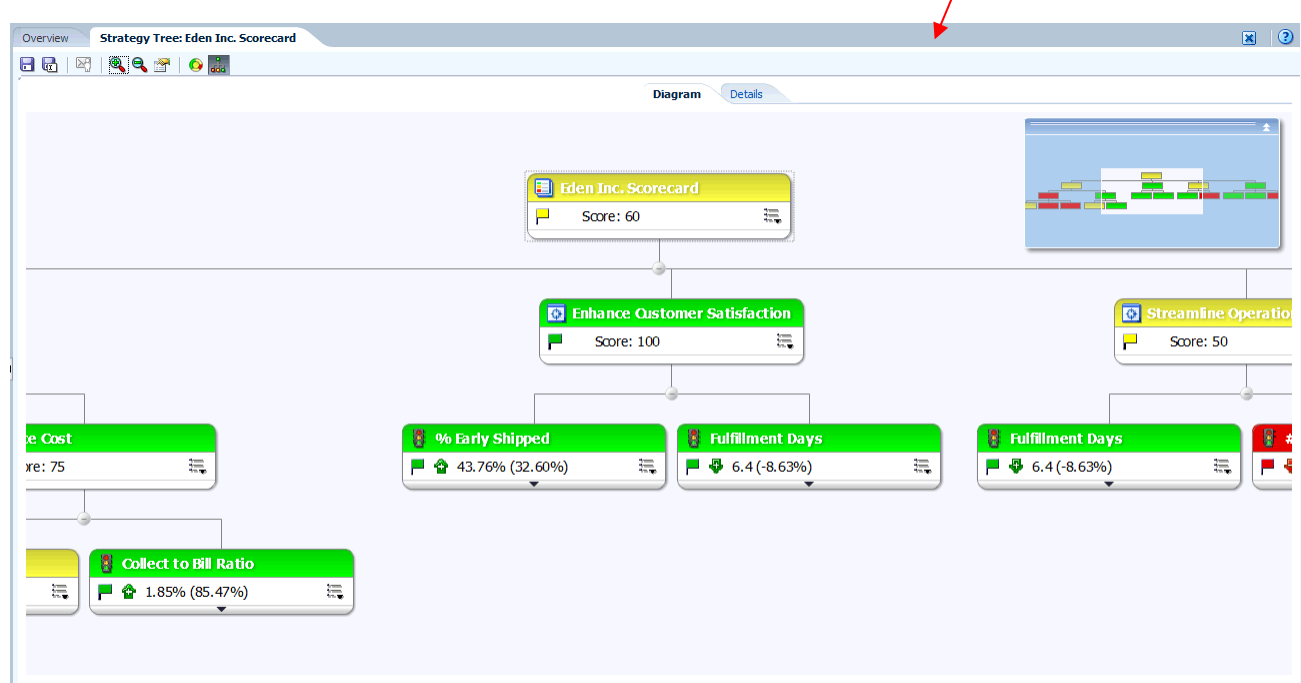

#### スコアカードまたはスコアカード・オブジェクトのオープンまたは編集

myScorecard | Last Modified 2/8/2013 9:29:36 PM | Owner Administrator Open | Edit | Expand | More +

- **1.** グローバル・ヘッダーで、「カタログ」をクリックします。
- **2.** オープンまたは編集するスコアカードやスコアカード・オブ ジェクトに移動します。
- **3.** 「開く」をクリックしてスコアカードまたはスコアカード・オ ブジェクトをビュー・モードで開くか、「編集」をクリック してスコアカードを編集モードで開きます。
- **4.** スコアカードを編集モードで開いた場合は、変更を加えま す。スコアカード・オブジェクトを開いた場合は、「編集 モードの切替え」ボタン マクリックして変更を加えま す。
- **5.** 「保存」をクリックします。

注意**:** スコアカードを開いている場合、オブジェクト(戦略ツ リー、スマート・ウォッチリストなど)をダブルクリックするとそ のオブジェクトを開くことができます。